Instructions to Setup Multifactor Authentication and prepopulate a single security method for Self-Service Password Reset.

*NOTE: IF YOU DO NOT HAVE A SMARTPHONE, YOU WILL NOT BE ABLE TO ACCESS SERVICES SUCH AS EMAIL OR TEAMS OUTSIDE OF THE CORPORATE NETWORK. YOU WILL STILL NEED TO SETUP SELF-SERVICE PASSWORD RESET. SKIP DOWN TO SECTION "Instructions to prepopulate your password reset methods"*

### **Instructions to setup MultiFactor Authentication (MFA):**

From a web browser, navigate to https://trihealthcld-my.sharepoint.com/person.aspx

- 1. Login using your email address firstname lastname@trihealth.com
- 2. Click Next

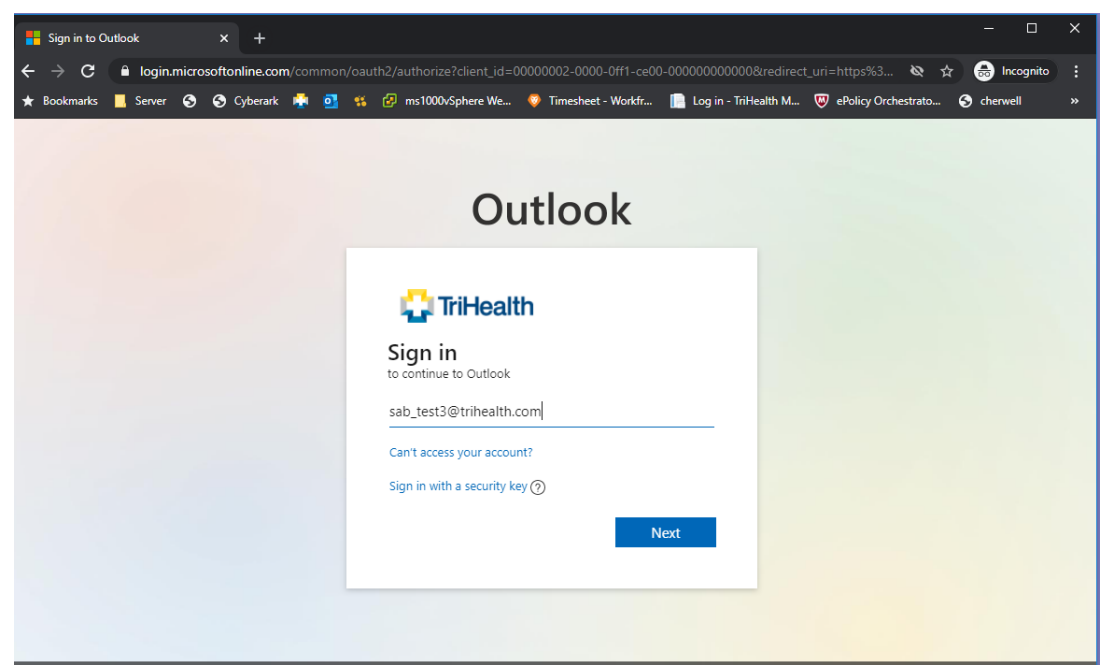

**3. (IF YOU ARE ON THE TRIHEALTH NETWORK, REGISTERING FOR MFA) You will see:**

Login to the prompt with the firstname lastname@trihealth.com along with your TriHealth password.

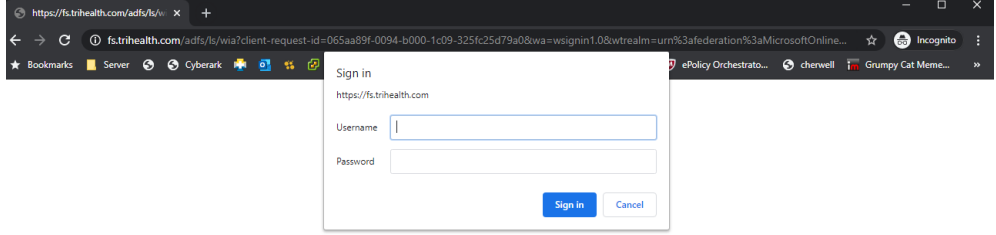

### **(IF YOU ARE LOGGED IN OFF TRIHEALTH NETWORK TO REGISTER FOR MFA) You will see:**

Login to the prompt with the firstname\_lastname@trihealth.com along with your TriHealth password.

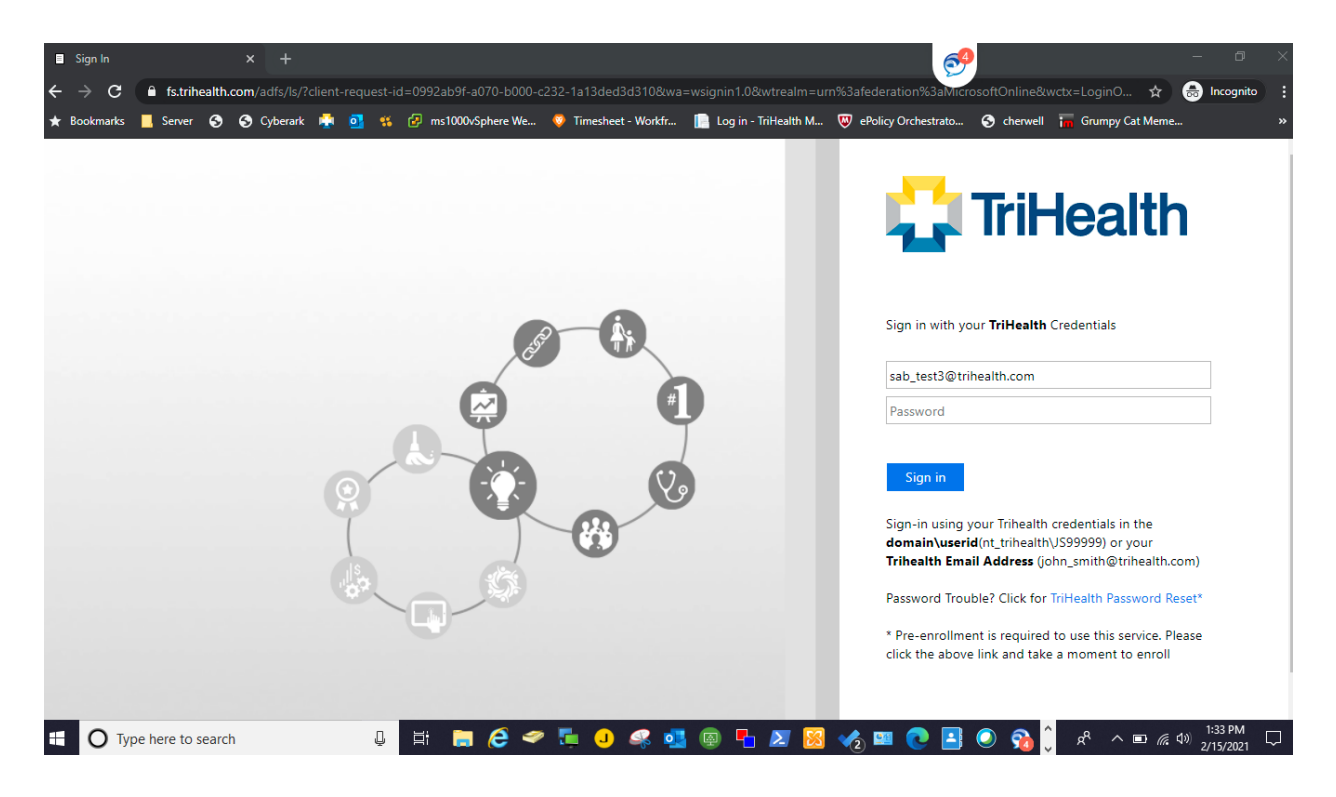

#### 4. Click Next

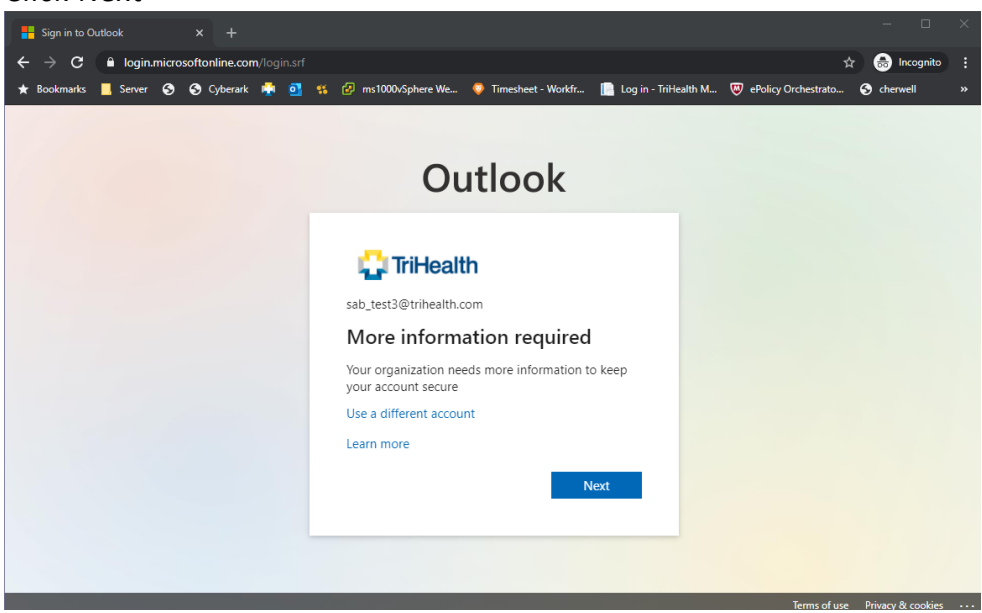

- 5. Select the appropriate fields.
	- a. Mobile App will be our default.
	- b. Select Receive notifications for verification
	- c. Select Setup Button

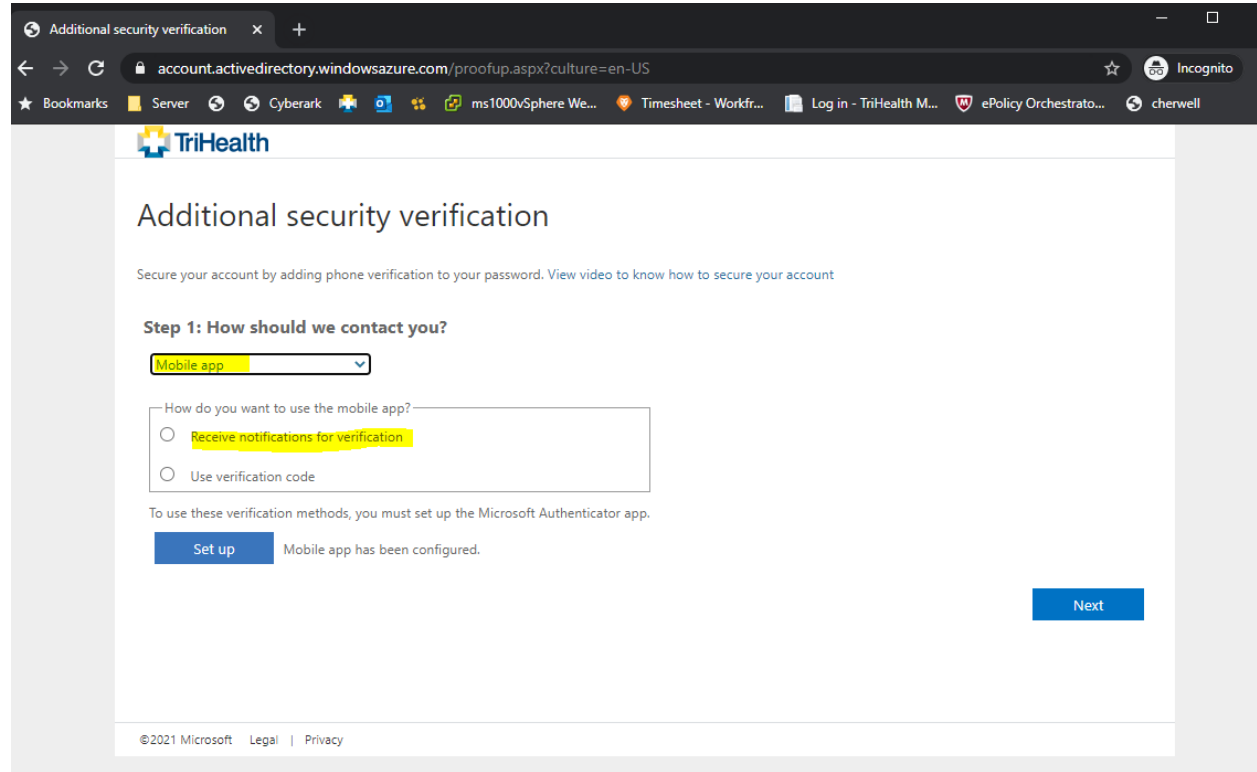

- 6. You will be prompted to Configure your mobile device. Follow the on-screen instructions to install the Microsoft Authenticator for your device.
- **Google Android.** On your Android device, go to Google Play to **download and install the** Microsoft Authenticator app.
- Apple iOS. On your Apple iOS device, go to the App Store to **download and install the** Microsoft Authenticator app.

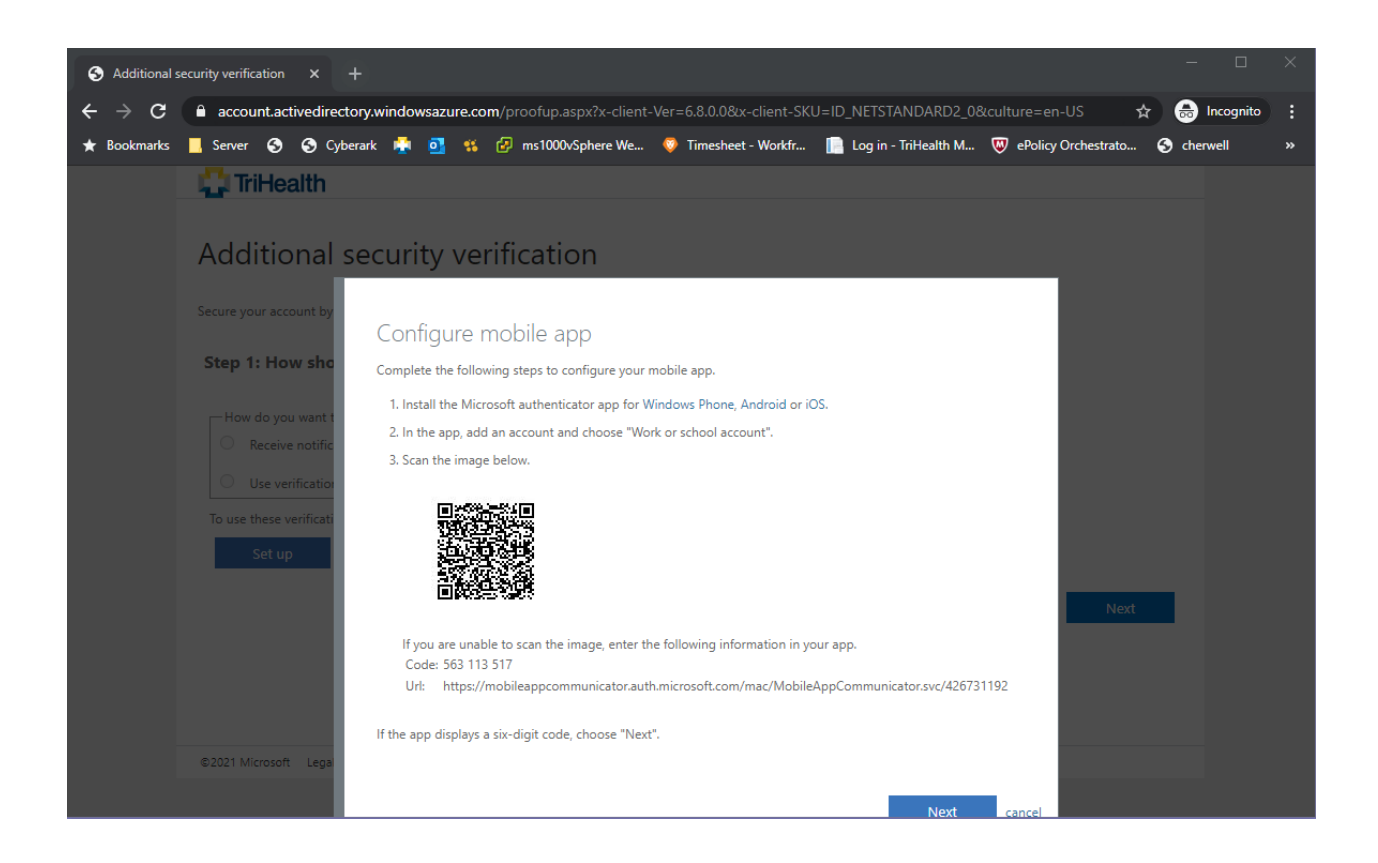

7. Follow the prompts on your mobile device.

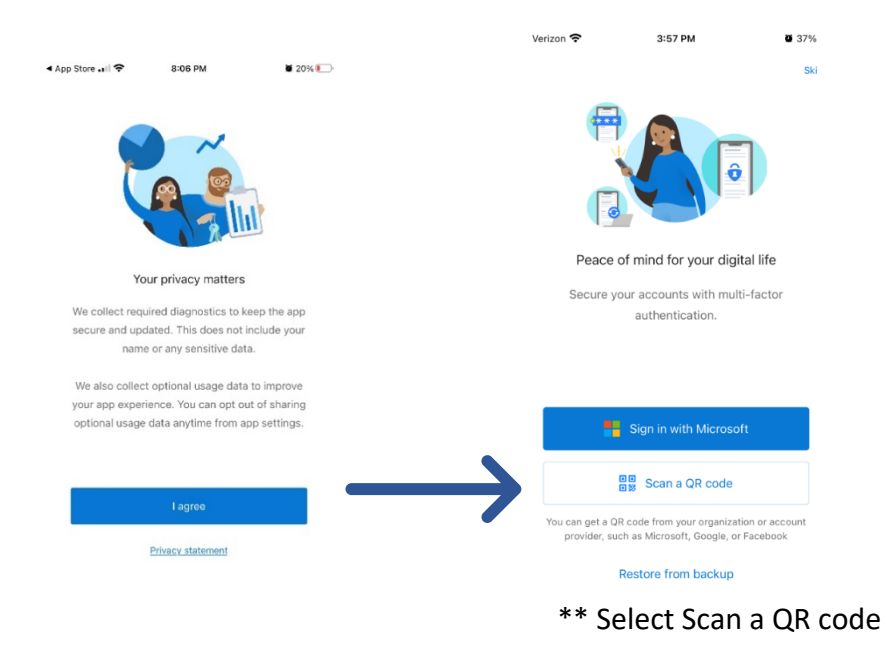

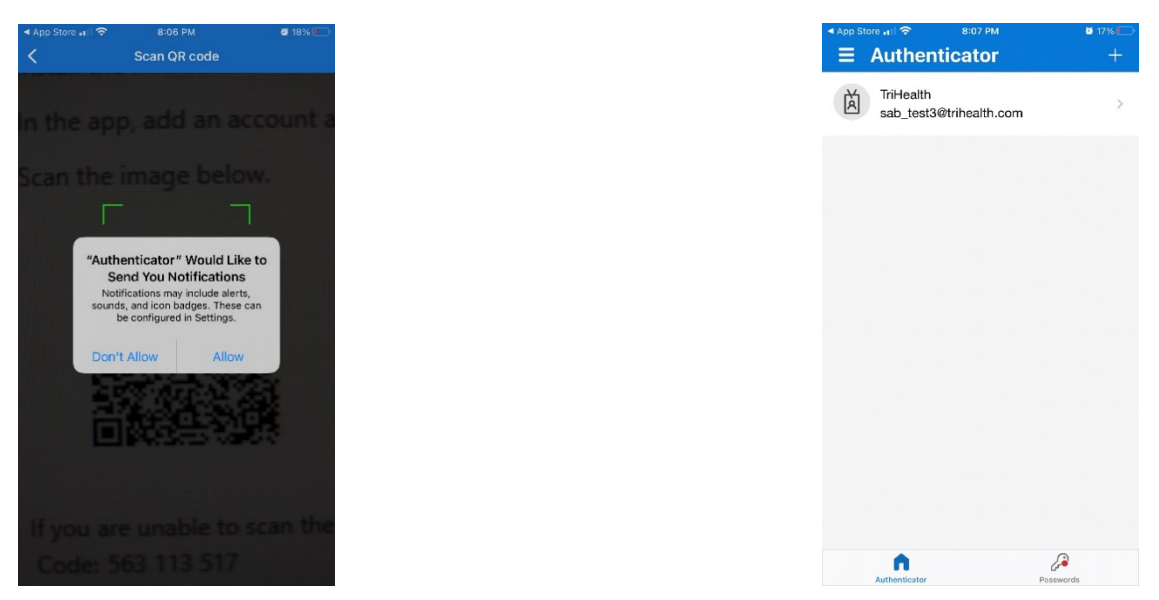

#### **IF YOU GET PROMPTED TO ALLOW NOTIFICATIONS CLICK ALLOW.**

\*\*Click Next on the Configure mobile app window.

# Configure mobile app

Complete the following steps to configure your mobile app.

- 1. Install the Microsoft authenticator app for Windows Phone, Android or iOS.
- 2. In the app, add an account and choose "Work or school account".
- 3. Scan the image below.

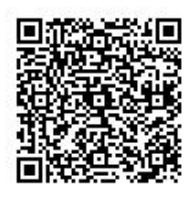

If you are unable to scan the image, enter the following information in your app. Code: 171 459 773 Url: https://mobileappcommunicator.auth.microsoft.com/mac/MobileAppCommunicator.svc/736833265

**Next** 

cancel

If the app displays a six-digit code, choose "Next".

8. Click Next, Follow the instructions on your computer screen to be reached on your mobile device.

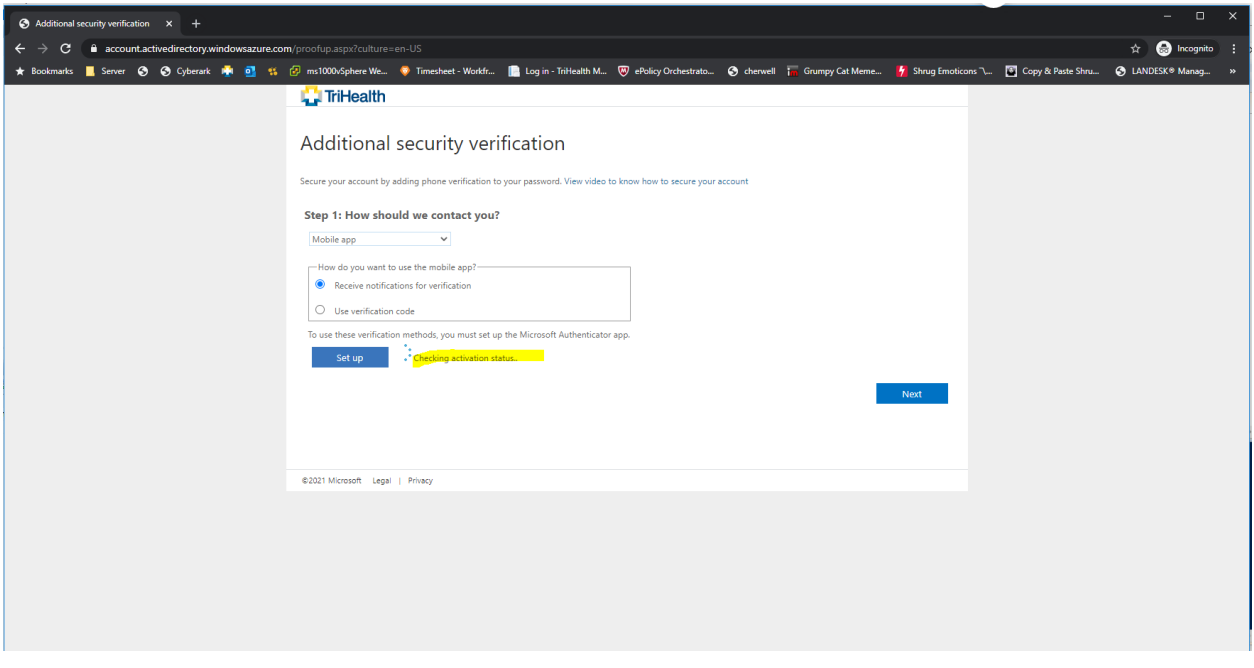

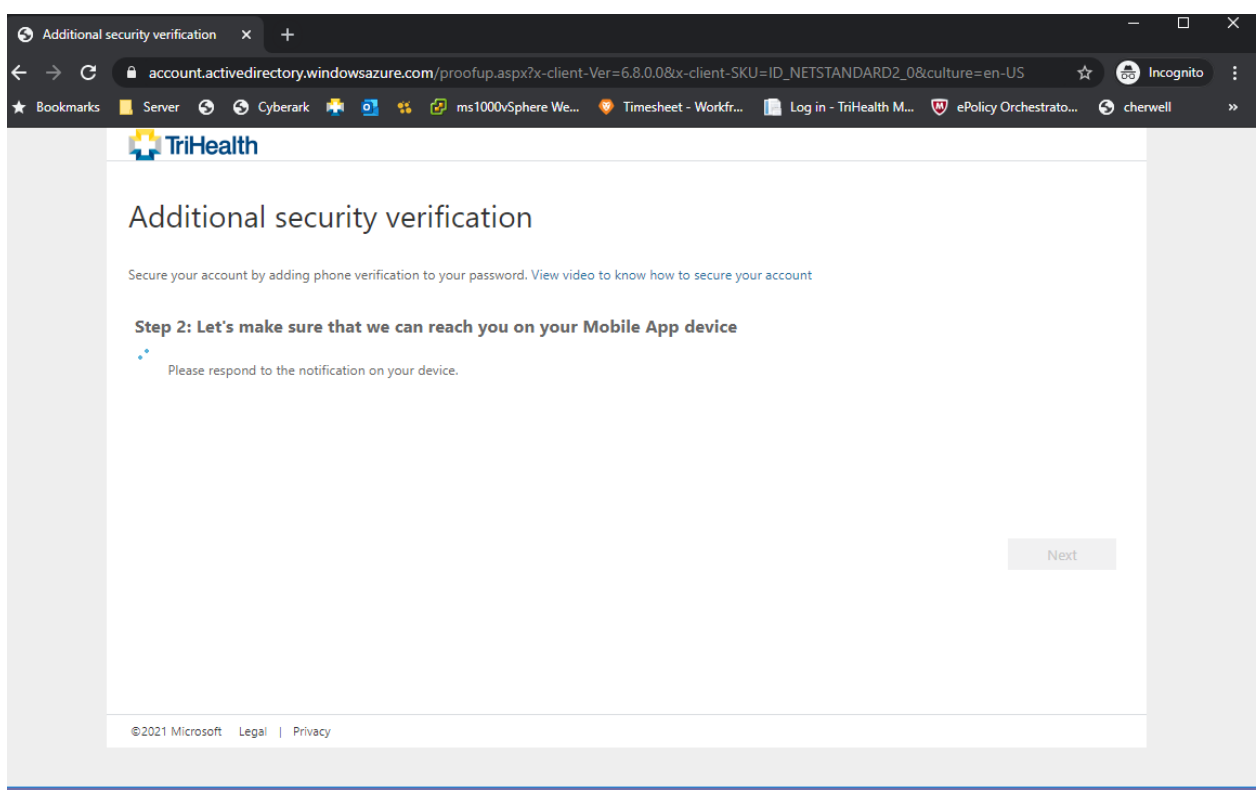

# \*\* Select Approve

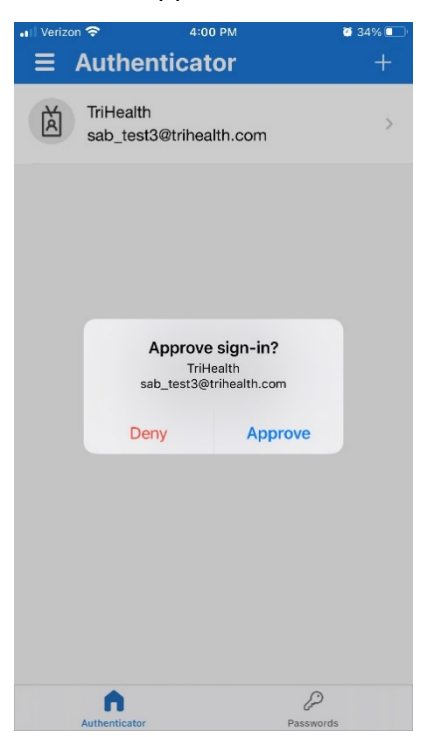

9. Verification is successful, Click Done

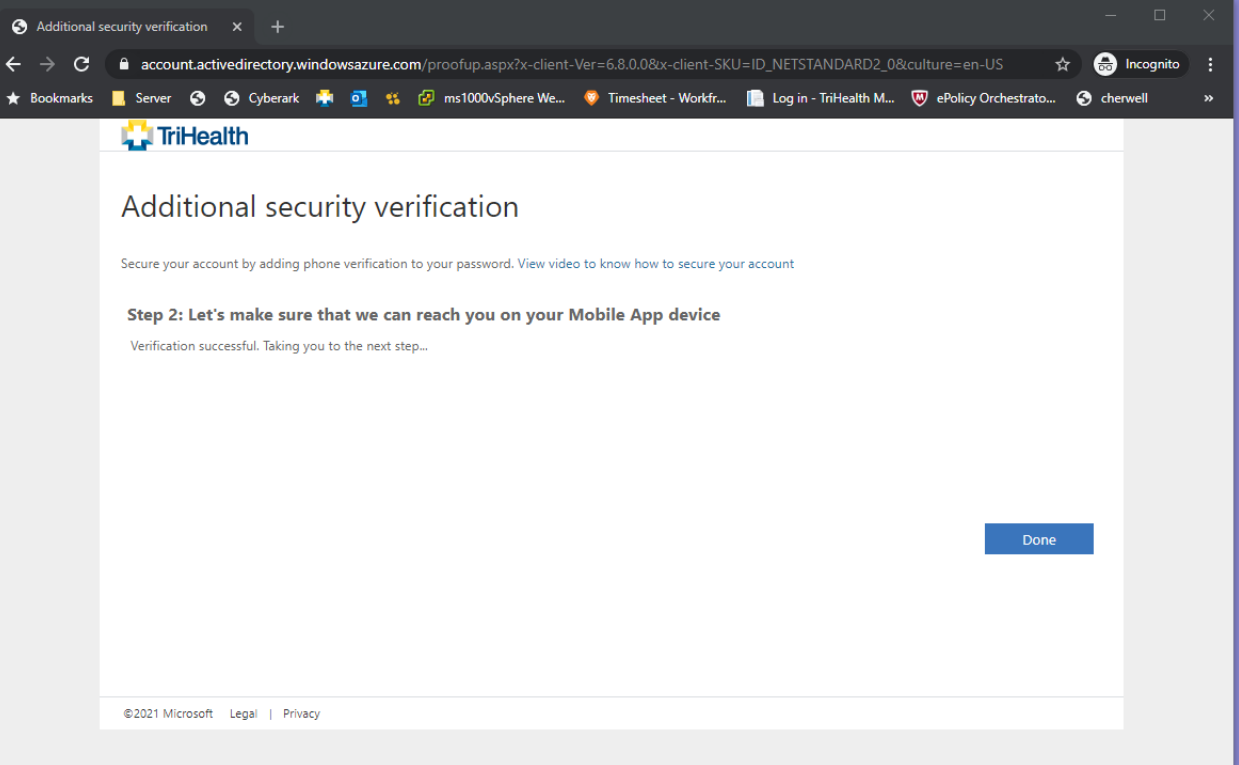

12. **At this point you have successfully registered for MFA and can begin setting up your additional security methods for self-service password reset.**

### **Instructions to pre-populate your password reset methods:**

- 1. Login to https://mysignins.microsoft.com/security-info from your browser.
- 2. The following page will come up. Click on **+ Add method**

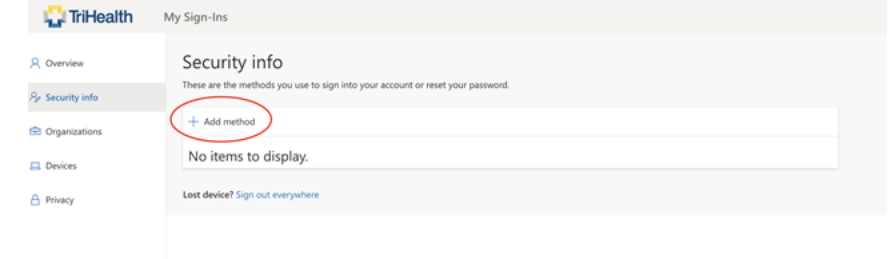

*1. In this example, Phone has been selected as the default authentication method.*

Choose a different method  $\times$ 

Which method would you like to use?

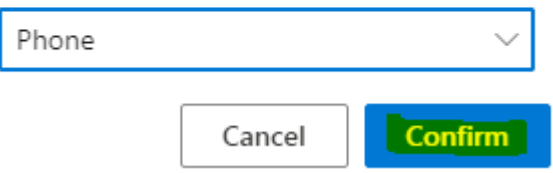

*2. Enter the 10-digit number for your mobile device to receive a text message or phone call. In this example Text me a code has been selected to receive an SMS message.* Phone

You can prove who you are by answering a call on your phone or texting a code to your phone.

What phone number would you like to use?

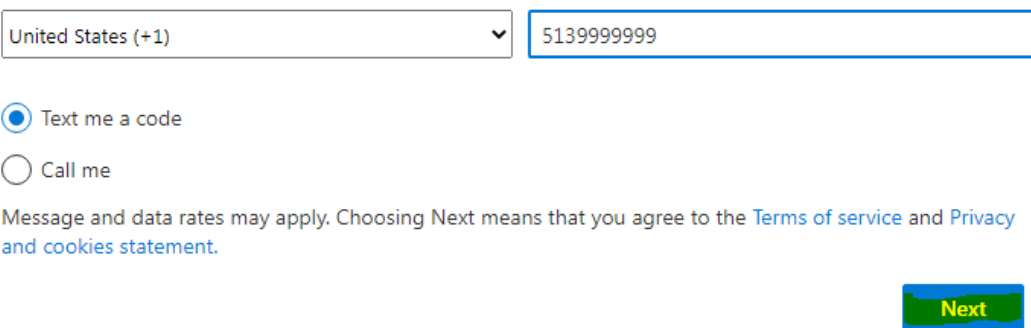

*3. Click Next to send the code to your mobile device.*

*4. Enter in the code and click Next.*

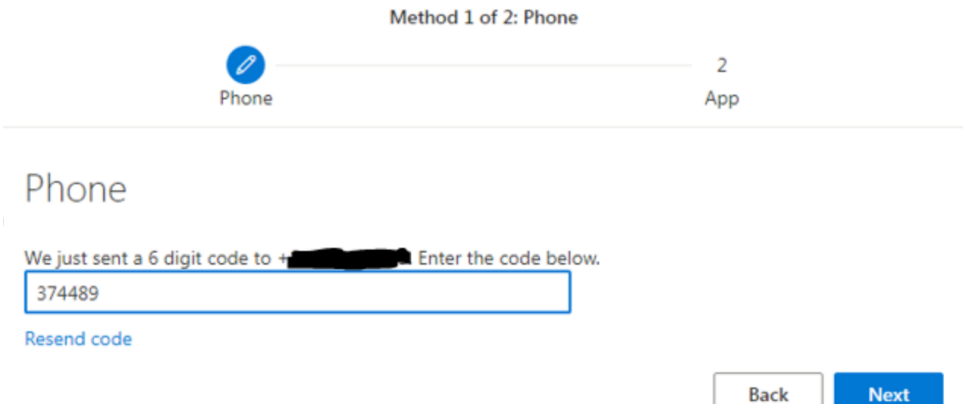

*5. Verify the first registration method has completed and click Next.*

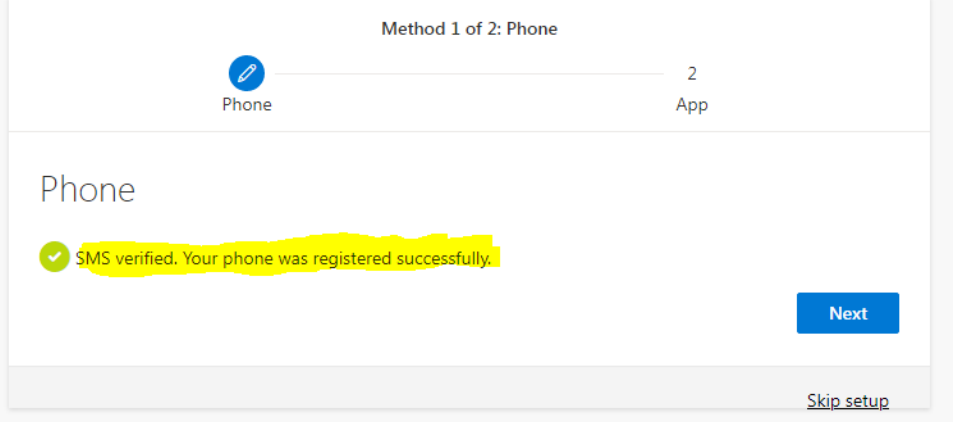

- *6. You will be presented with the same screen mentioned in Step 5.*
- *7. Follow steps 5-6 to select a different method. Note: Only select either of the highlighted options in the screenshot below:*

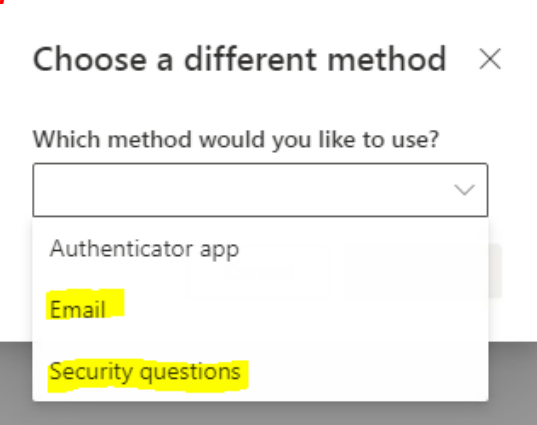

*8. For this example, Email has been selected as the 2nd authentication method.*

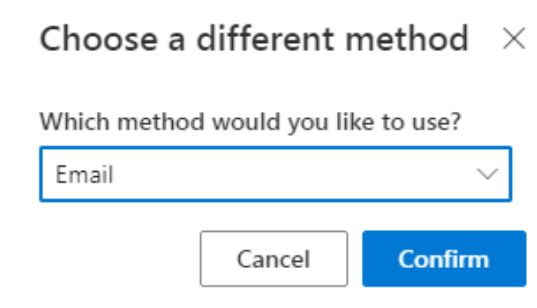

*9. Enter your personal email address and click Next.*

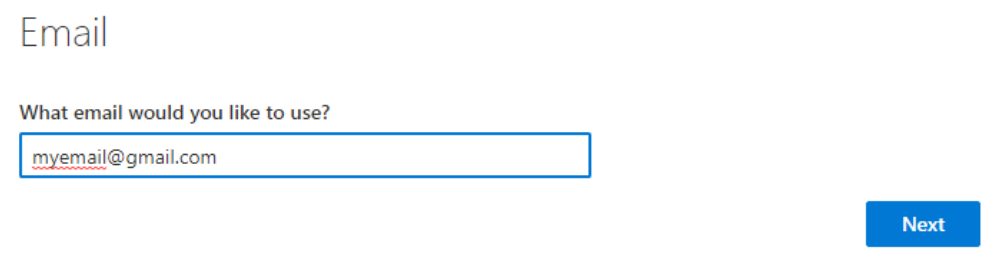

*10. Enter in the code sent to your personal email address and click Next.*

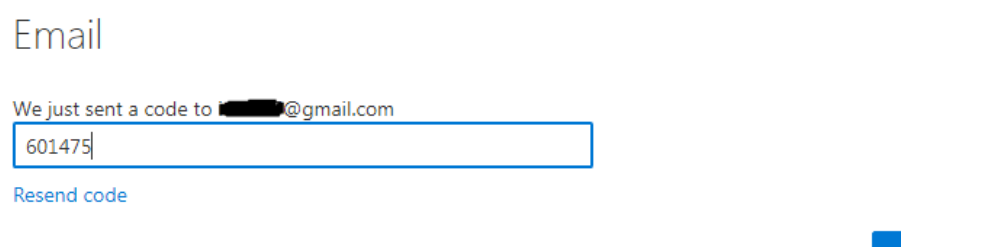

*11. Verify both authentication methods have been registered successfully and click Done.*

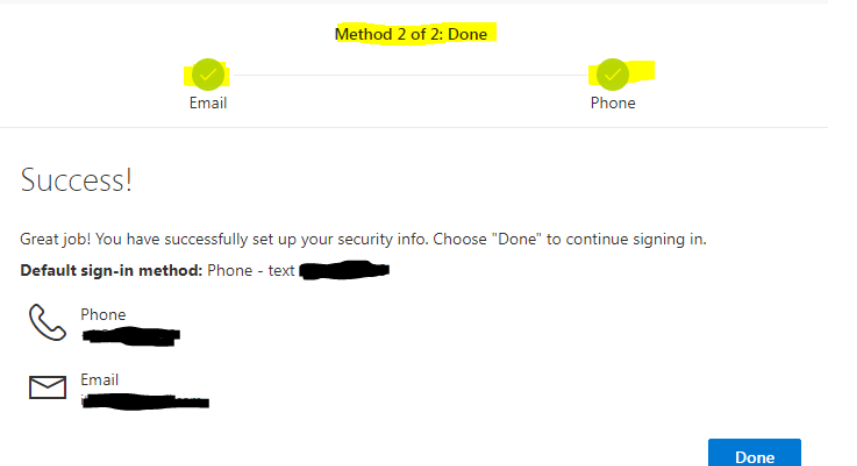

*12. You have successfully registered for Self Service Password Resets in Office 365!*